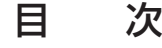

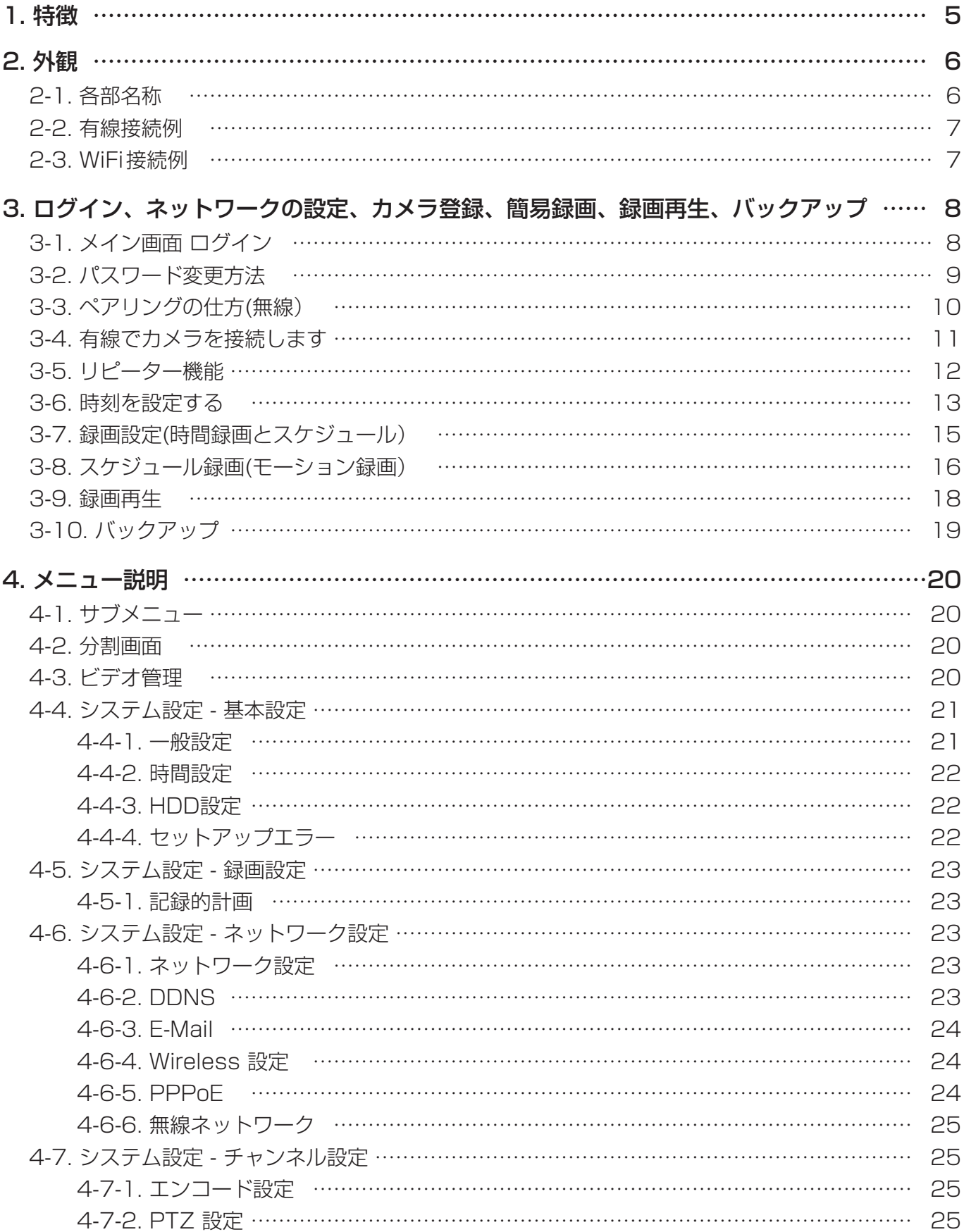

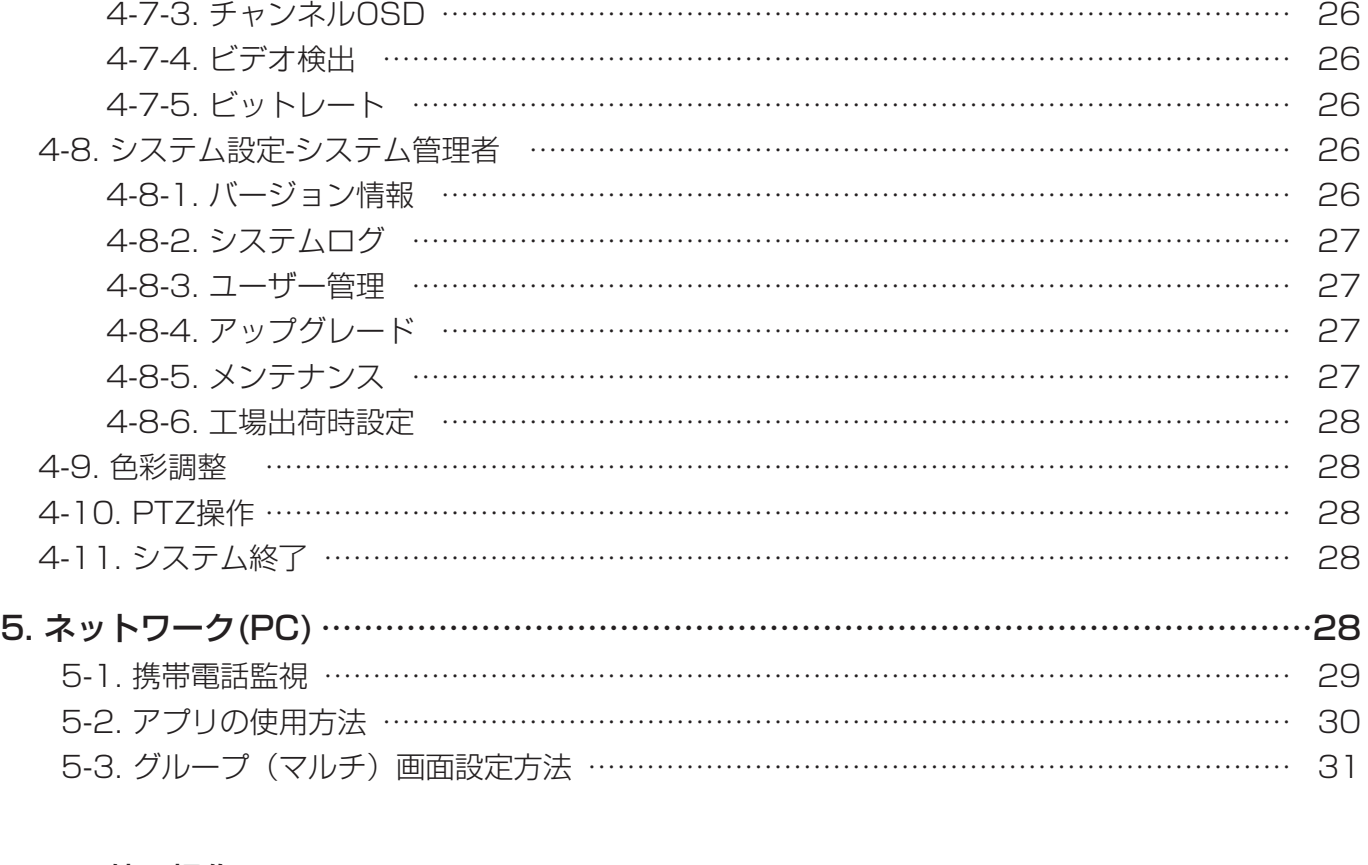

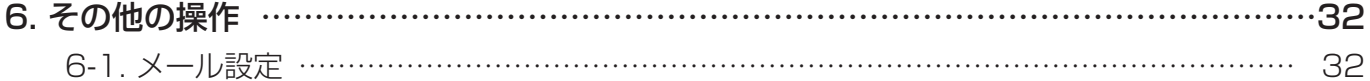

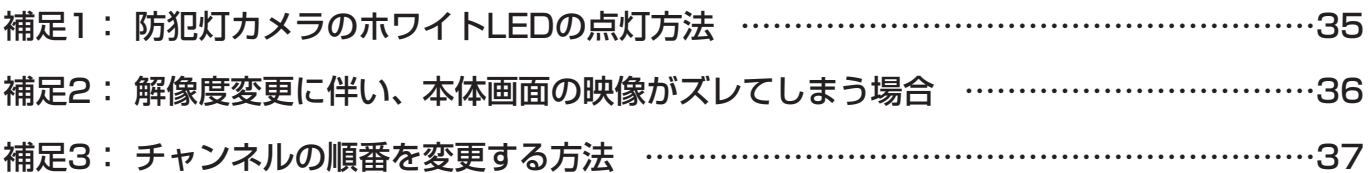

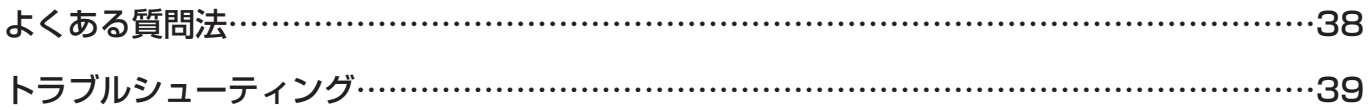

# ご注意

# ww.boger.com 電源部分は防水処理が必要です

電源アダプターや配線の 接続部分など、水に濡れては

 $\circledcirc$ 

ক

だいいん

 $\overset{\bigcirc}{\circ}$ 

PE管やモールダクトで 太陽光や雨水などから ケーブル類を保護

電源はカメラの 近くで取ります。

<sub>電源アンフ</sub>ッーは防水せ稼 Cはないため、<br>屋外に設置する際、電源部分は防水処理をして みじゅつ アクション・エンティング よんいにの、 コンコンコンコンコンコンコンティー 電源はカメラ 防水仕樣のカメラでも、配線の接続部分や 電源アダプターは防水仕樣ではないため、 いただく必要があります。 防水処理無しでの設置は力メラの故障の原因になり

ますので、必ず電源ボックスや屋外用コンセントを 用いて、水に触れないようにして下さい。

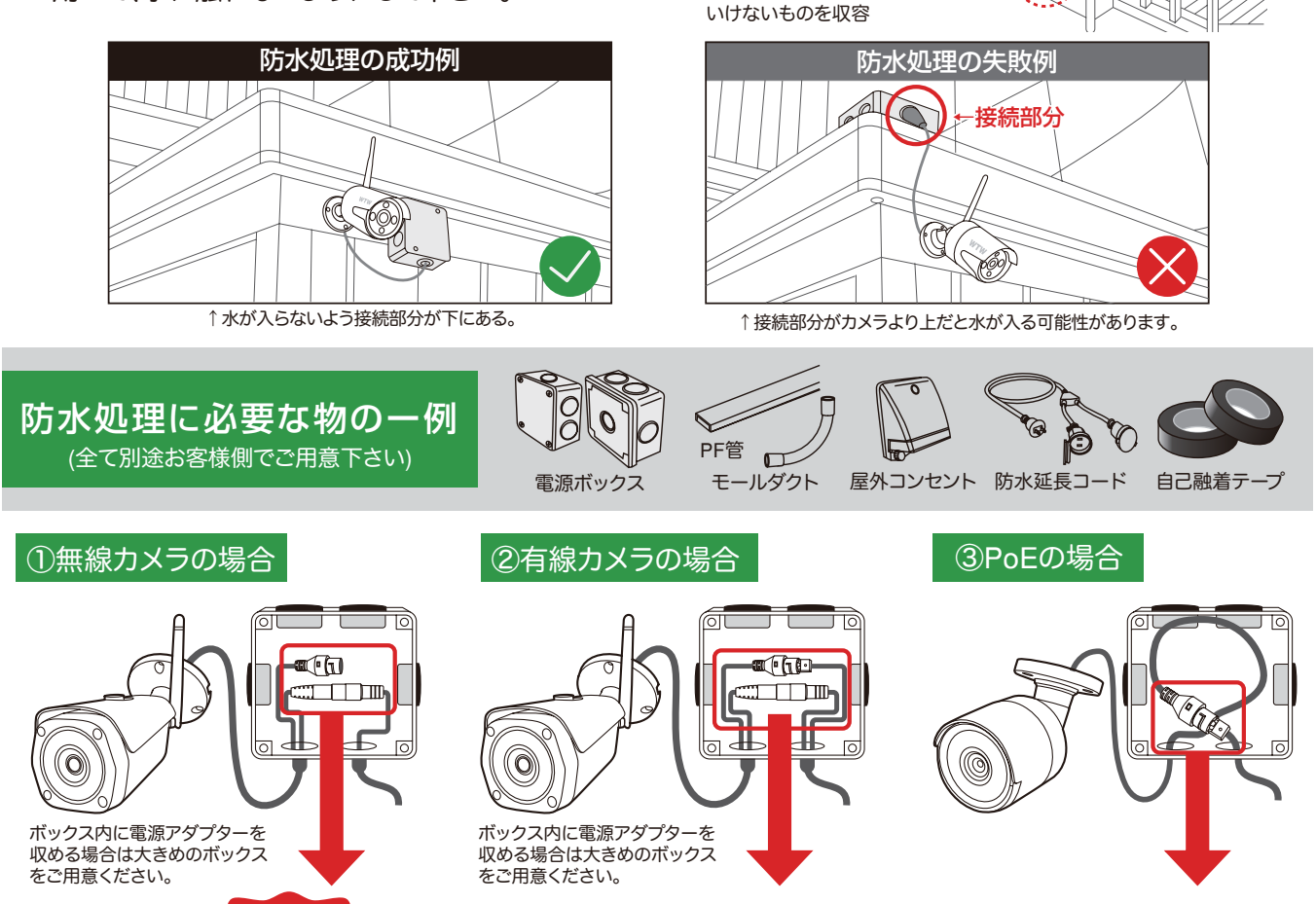

ケーブルの接続部分も防水処理! **ことに** ケーブルのコネクター部分を市販の自己融着テープで接続部分を巻いて下さい。 く忘れずに! く

※防水性能の無いビニールテープ等を使用すると、経年劣化により浸水・錆等が発生する恐れがあります。

ケーブルの接続部分も防水処理!

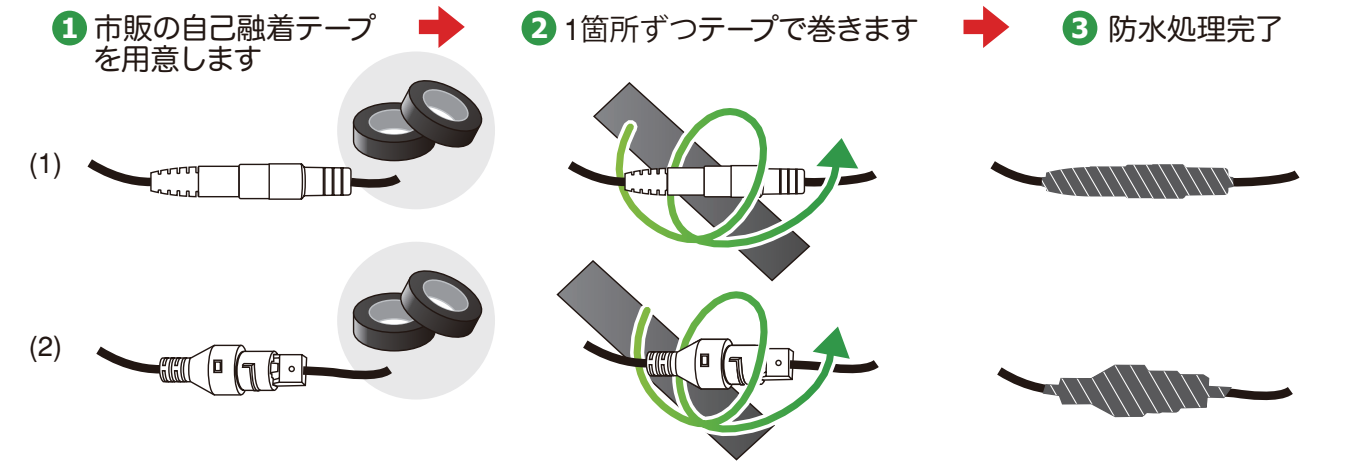

#### 安全上の注意

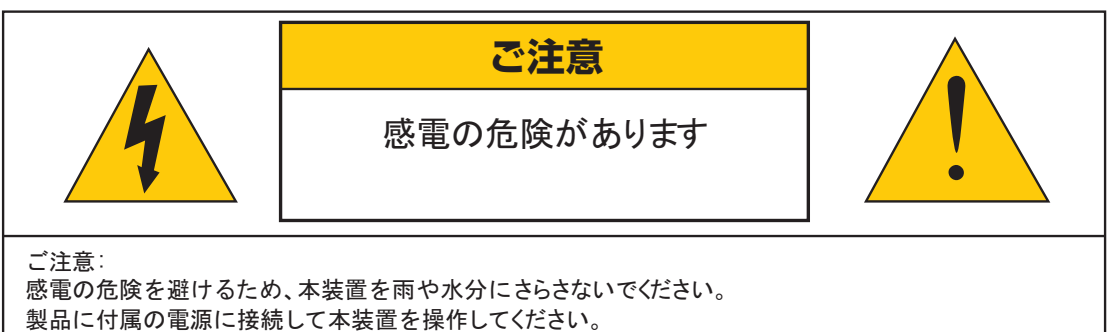

当社は当製品の使用によって生じた損害に対して、仮にその損害の可能性を指摘されていた場合でも一 切青仟は負いかねます。

正三角形の中に稲妻形の矢印があるマークは、製品内部の絶縁されてい ない箇所に"危険な電圧"が存在しており、人体に感電をもたらすほどの 数値であることを警告するものです。

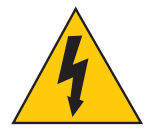

正三角形の中に感嘆符があるマークは、装置付属の文書内に重要な操 作またはお手入れ(修理)に関するユーザーへの注意事項があることを示 しています。

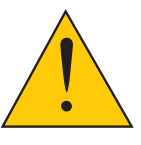

- \* 雷が鳴った時本体、同軸ケーブルや電源プラグなどには触れないでください。感電の原因となります。
- \* 湿気やほこりの多い場所に置かないでください.\*強い光の当たる場所と熱器具に近づけないでください。
- \* 調理台や加湿器のそばなど、油煙や湯気、水滴が当たるような場所に置かないでください。
- \* 周囲の温度が高い場合もしくは湿度が高い場合、温度が下がった際に内部で結露することがありますので ご注意ください。( 操作の温度範囲 0° C**~**40° C).
- \* 導電性の物質に近づけないでください。
- \* 接続する際、システムに電源を入れないでください。
- \* ケーブルの距離を十分に確保してください。
- \* ぐらついた台の上や傾いた所など、不安定な場所に置かないでください。
- \* テレビ、ラジオなどの電気製品に近づけないでください。感電の原因となります。
- \* この機器を分解、改造しないでください。火災、感電の原因となります。
- \* 電源コードの上に重いものをのせたり、コードを本機の下敷きにしたりしないでください。
- \* コードが傷ついて , 火災・感電の原因となります。(コードの上を敷物などで覆うことにより、それに 気付かず, 重い物をのせてしまうことがありますので注意してください。)
- \* 電源コードを傷つけたり、加工したり、無理に曲げたり、ねじったり、引っ張ったり、加熱したり しないでください。コードが破損して、火災、感電の原因となります。

# **1. 特徴**

- H.265 –圧縮率を調整、最適化しています。
- トリプレックス 映像 / 再生 / ネットワーク同時
- 個々チャンネルに設定ができ録画することができます。
- 高品質な映像を再生します。
- ネットワークの機能、リアルタイム、再生、 およびバックアップができます。
- ネットワークLANを使うことができます。 DHCP, ADSL

#### 簡単操作

- 1週間ごとのスケジュール録画ができます。
- USB端子よりバックアップができます。
- 暗証番号の保護。
- 多言語–言語設定ができます。
- モニター一体式構造

**2. 外観**

2-1. 各部名称

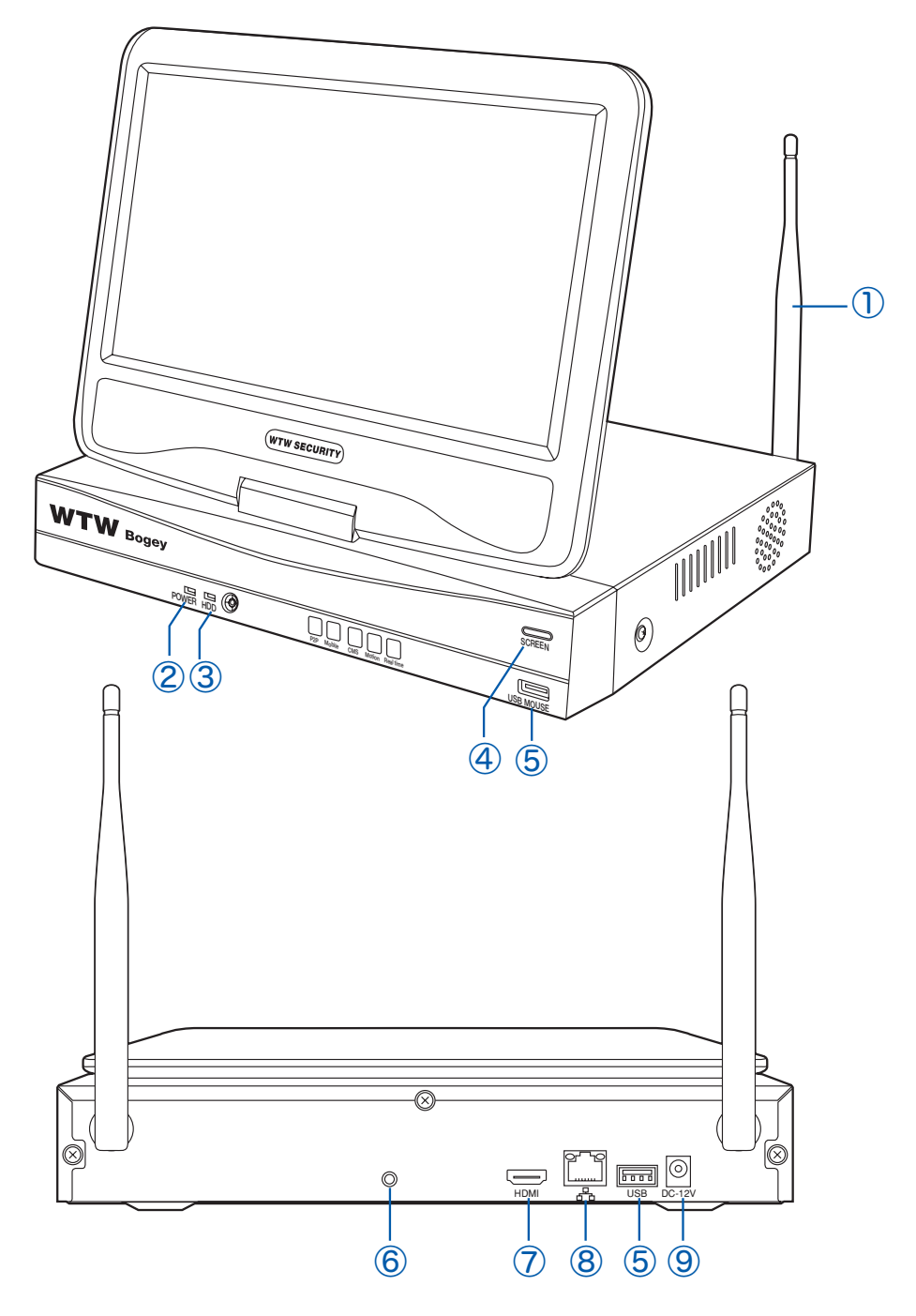

- 
- ②: POWER: 電源ランプ インスコントランス (7): HDMI映像出力端子
- ③ : HDD : HDD作動中点滅します ⑧ : LAN端子
- ④ : SCREEN : モニタ画面のON/OFF ⑨ : 電源入力端子
- ⑤ : USB端子(マウス・USBメモリ用)
- ① : アンテナ : WiFiアンテナ インパン インス (6) : 音声出力(3.5mm オーディオプラグ端子)
	-
	-
	-

# 2-2. 有線接続例

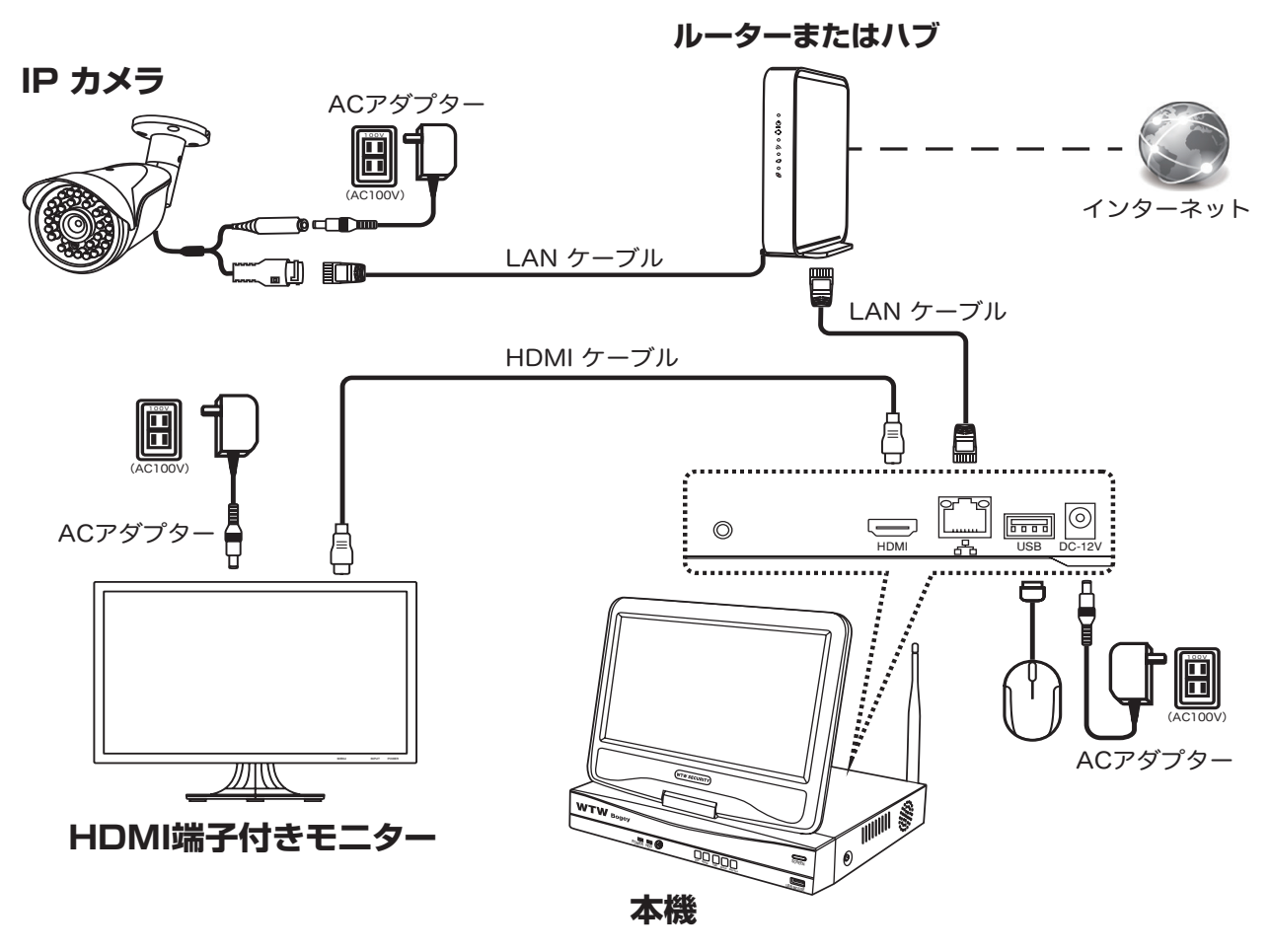

カメラとレコーダーをそれぞれ既設のルーターに有線LAN接続してください 外部モニターを利用される場合HDMIケーブルは別途ご用意ください

2-3. WiFi接続例

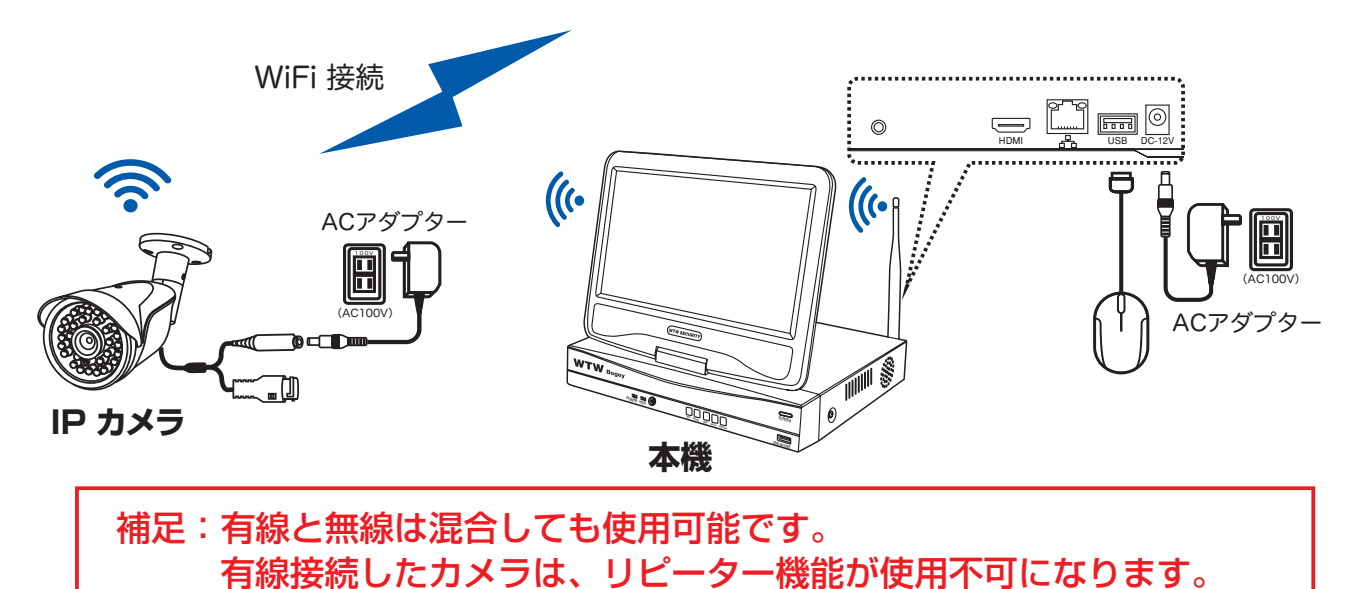

# **3. ログイン、ネットワークの設定、カメラ登録、簡易録画、録画再生、 バックアップ**

# 3-1. メイン画面 ログイン モニターの電源接続が完了し電源を入れると メイン画面が、表示します メイン画面が表示されているときに マウスの (<del>■ الحمارة)</del> すると 画面上にメニュー画面が表示され各項目が選択できるようになります

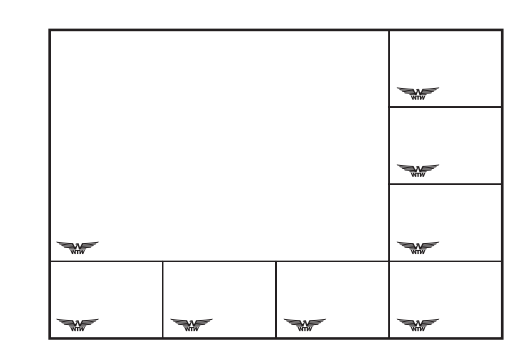

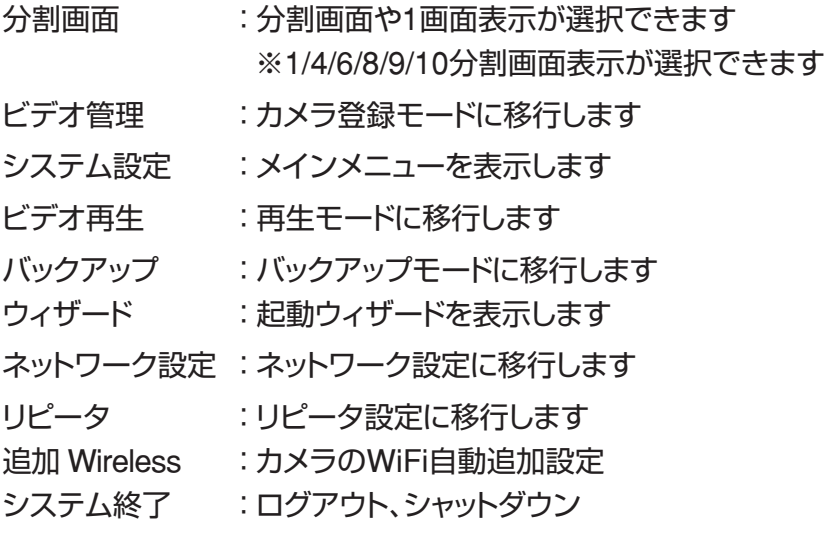

メニュー操作を有効にする為に ログインが必要です

レコーダー本体の電源を入れた時やログアウトをした後、自動ログアウトをした後は

必ずログインが必要です

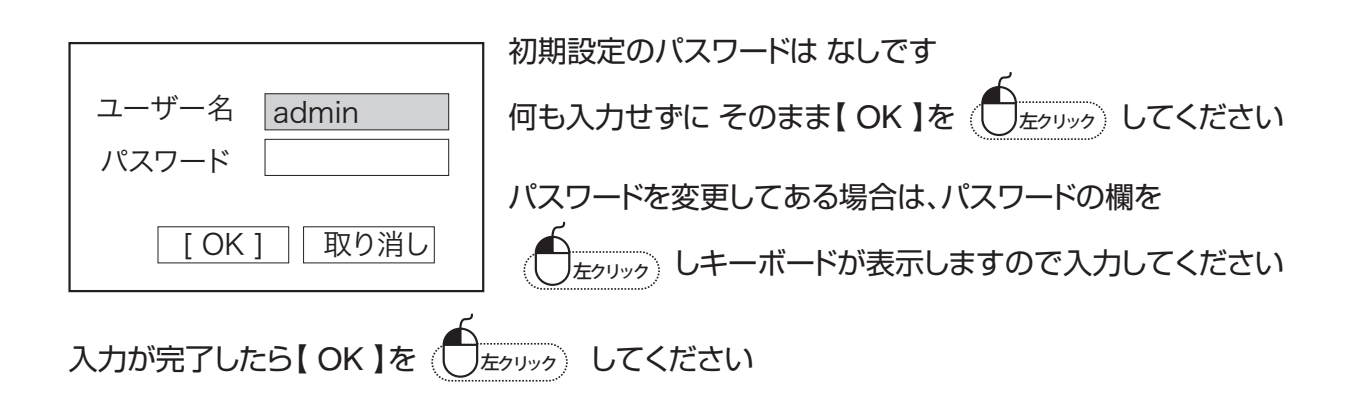

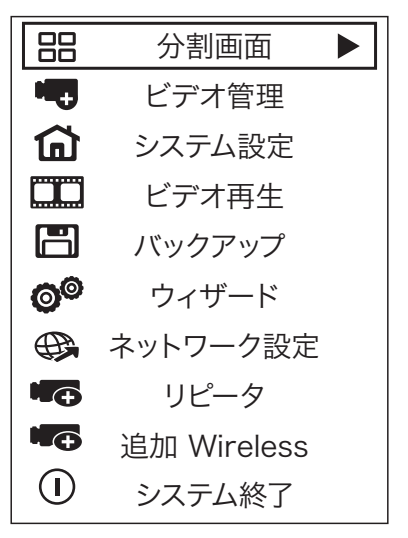

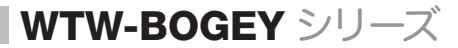

## 3-2. パスワード変更方法

セキュリティ向上の為、パスワードの変更を推奨します。(必ず忘れない様メモしてください)

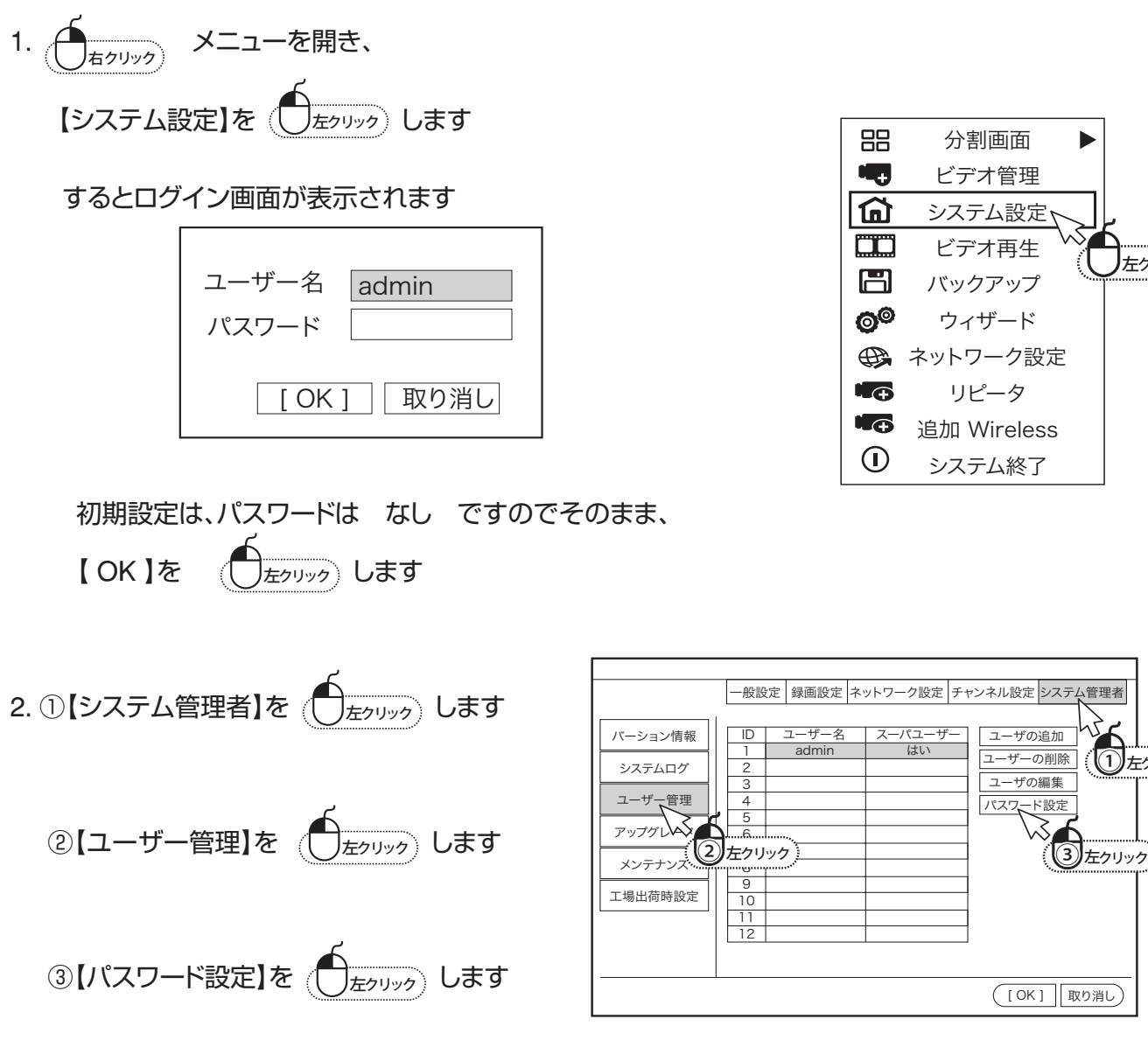

3.希望のパスワードを入力します

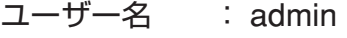

- 旧パスワード : なし( 初期値)
- 新パスワード : 任意の番号入力

繰り返し : 新パスワードを再度入力

以上でパスワードが設定されました

【 OK 】を数回押すと映像の画面に戻ります

※ パスワードは、最長12文字まで設定可能です。

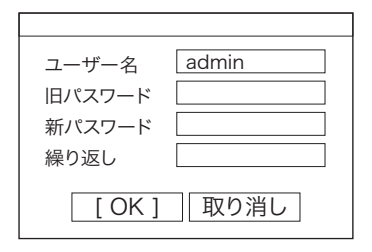

)左クリック

(1) 左クリック)

# 3-3. ペアリングの仕方(無線)

IPカメラの登録をします

購入時、設定希望された機器については、カメラ登録は終了していますので下記の操作の必要はありません 必ず取付の前に机の上でペアリングを行ってから、取付作業を行ってください

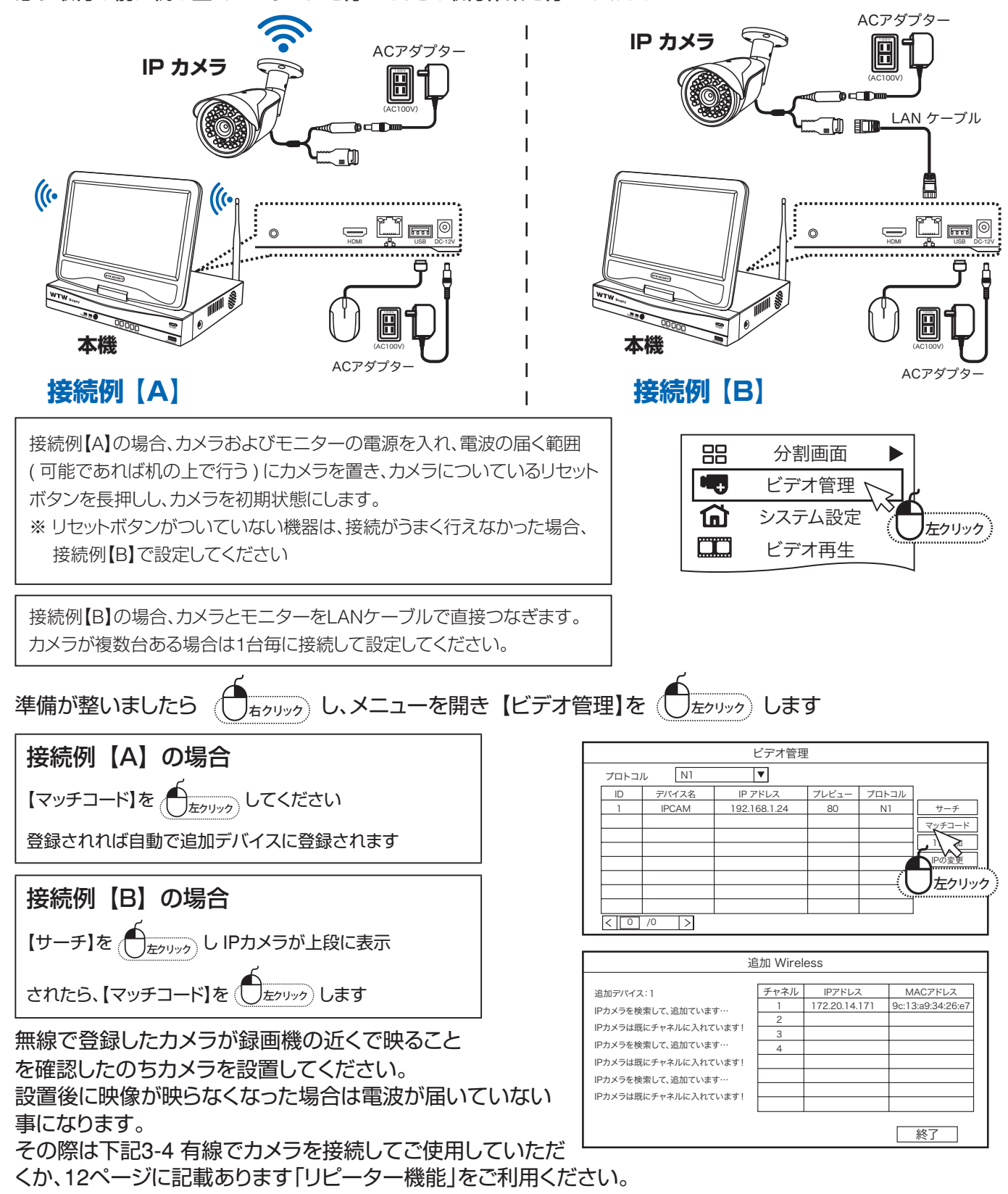

## 3-4. 有線でカメラを接続します

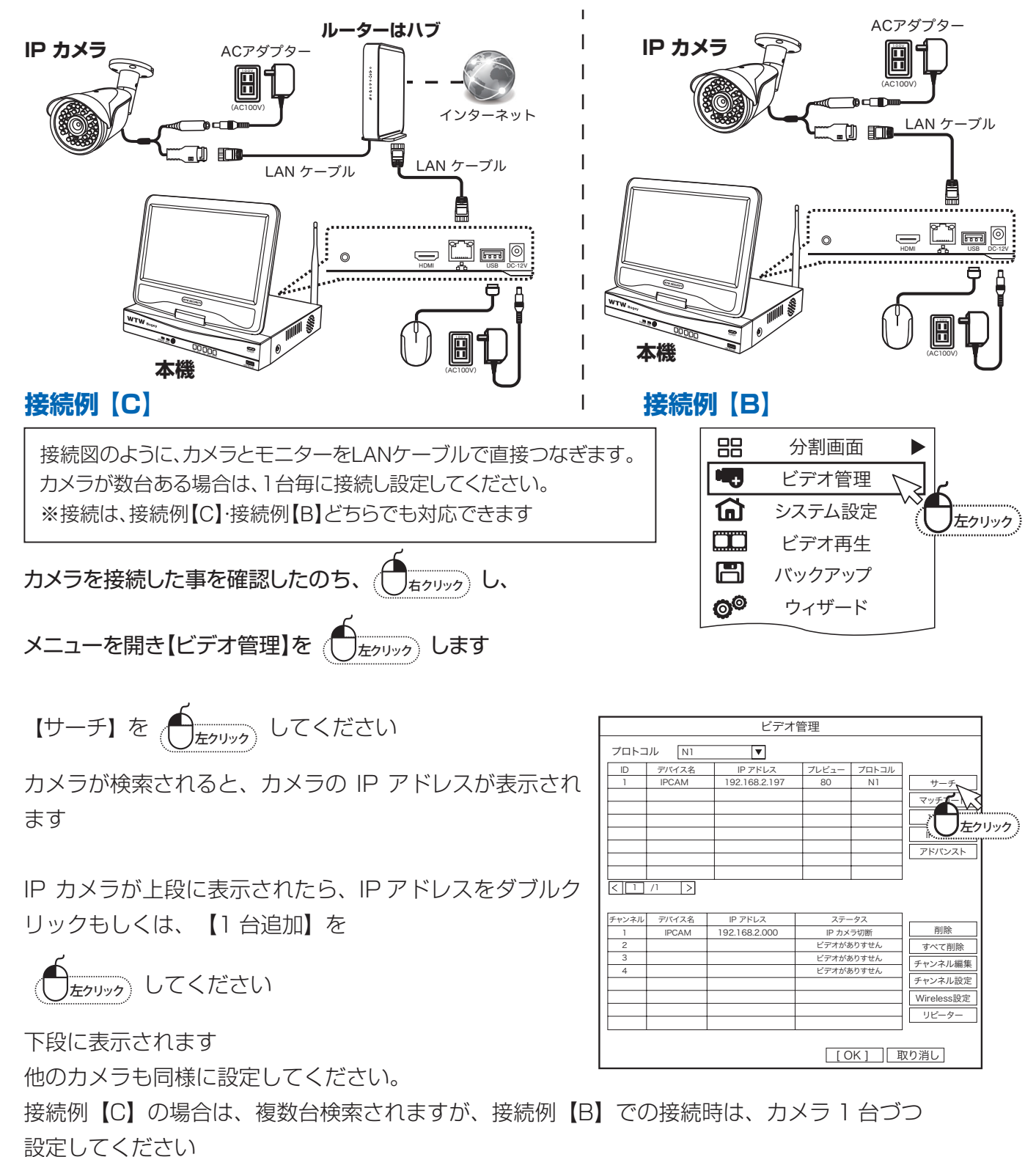

無線での IP アドレスは、172.20. ····· 有線での IP アドレスは、192.168.・・.・・ になります。

### 3-5. リピーター機能

リピーター機能とは、録画機と電波の弱いカメラの間に1台中継カメラを設置します。 電波の弱いカメラの電波を中継カメラが受信し録画機へと送ります。最大3台まで

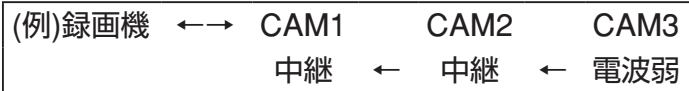

よって、カメラを設置したい場所では電波が弱く映像が乱れたり映らなくなった場合にこちらのリピーター機 能を使う事で改善される場合があります。※標準カメラはリピーター機能使用できます。リピーター機能が使 用できないカメラもございます。

接続が困難なカメラは有線接続でご使用ください。ただし有線接続をするとリピーター機能は使用不可にな ります。

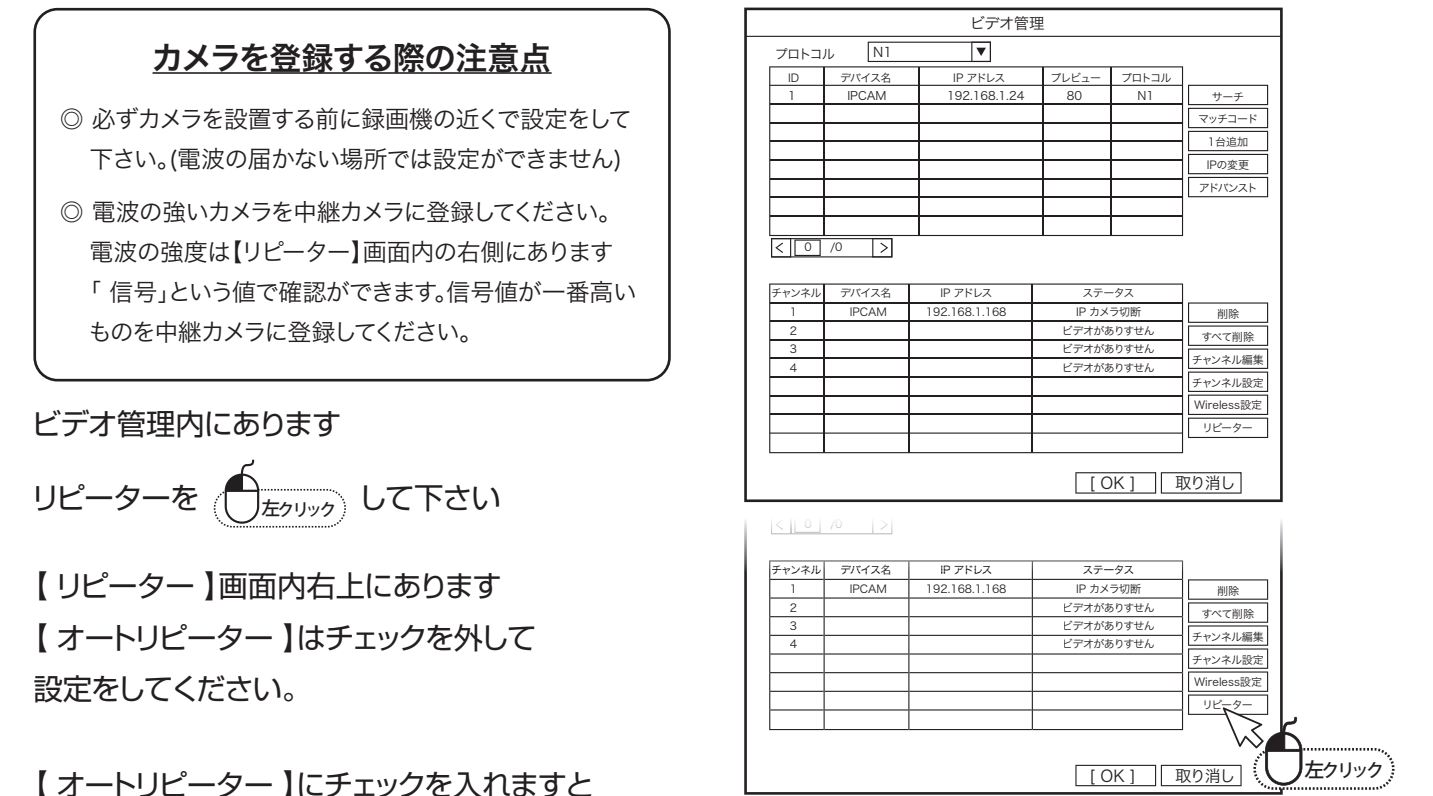

選択したカメラの登録がうまくできない事があります。

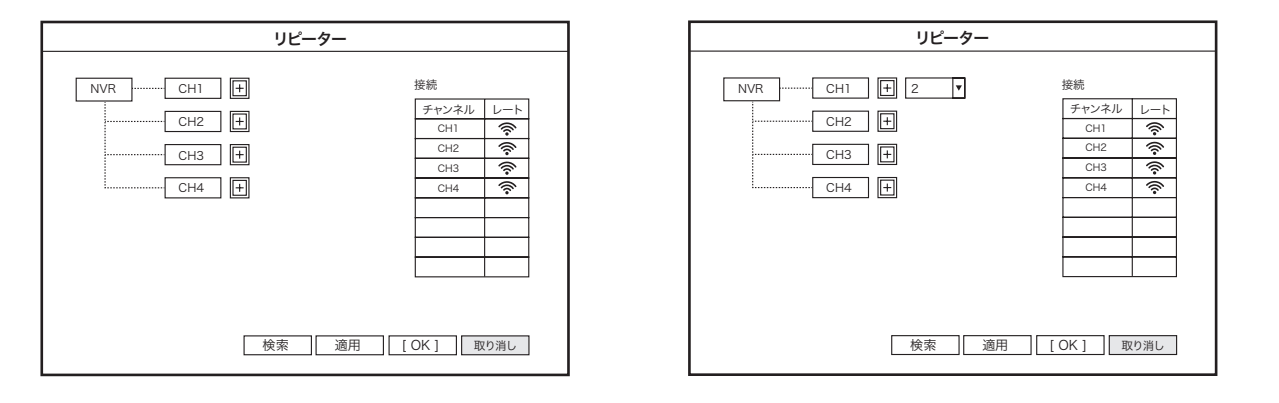

CH番号の「+」ボタンを押して中継したいカメラ番号を選択して下さい

WTW-BOGEY シリーズ

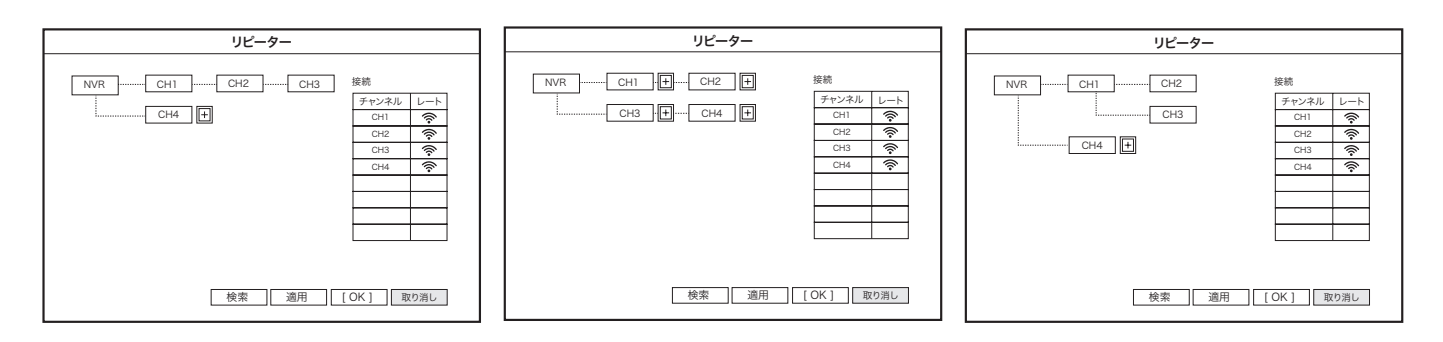

カメラの中継組み合わせは 以上の通りです 中継したカメラを削除したい場合は 削除したいカメラを

)\_\_\_\_\_\_\_\_\_\_<br>|<sub>左クリック</sub> して下さい

※注意※ リピーター操作は、各カメラを机の上などの近 くで設定してください。その後設置してください 設置してある場合に削除されると再設定は カメラ をもう一度モニター近くに持ってこないと出来ません

### 3-6. 時刻を設定する

出荷時、時刻は修正されていますが、表示が正しくない場合には以下の 操作で時刻を正しく調整してください

1. 右クリック メニューを開き、「システム設定」

$$
\overline{\mathcal{R}}\left(\overline{\bigcup_{\overline{\mathcal{L}}\mathcal{I}^{J\cup g}}}\right)\textsf{L}\mathfrak{F}\mathfrak{F}
$$

88 分割画面 t, ビデオ管理 「命 システム設定  $\Box$ ビデオ再生 オンリック  $\Box$ バックアップ  $\odot^\circ$ ウィザード ← ネットワーク設定 t a リピータ

> 追加 Wireless システム終了

**I**<sub>O</sub>  $\circ$ 

| 検索 | 適用 | [OK ] 取り消し

CH1 CH2 CH3 CH4

チャンネル 接続

レート

リピーター

□削除□

NVR CH1 CH2

CH3  $CH4$   $\boxed{+}$ 

![](_page_12_Figure_10.jpeg)

左メニューの「時間設定」を ( フェッック) します。

![](_page_13_Figure_0.jpeg)

#### 14

WTW-BOGEY シリーズ

### 3-7. 録画設定

スケジュール録画(時間録画)

指定した曜日および時間に応じて録画する方法です 1. (ニコック) メニューを開き、「システム設定」

を 左クリック します

2. 【 録画設定】を ( ニ ニ ニ )

常時録画(24時間/毎日)や時間帯を設定して録画 したい場合スケジュール設定をしてください

![](_page_14_Figure_7.jpeg)

![](_page_14_Figure_8.jpeg)

システム設定の録画設定を ( ニニー) してください

![](_page_14_Figure_10.jpeg)

分割画面 ビデオ管理 システム設定 ビデオ再生 バックアップ ウィザード

ь

88

tij j 命 Œ  $\Box$ ര©

左クリック

● ネットワーク設定

チャンネル 設定したいカメラの入力チャンネルを指定してください 録画モードを選択してください 時間 : 常時録画

- モーション : 動体検知録画
- アラーム : センサー入力(本製品には対応しません)

設定したい曜日及び時間をクリックすると常時録画は 赤色 モーション録画は 緑色になります 録画したい時間帯をクリックしてください

24時間録画の場合はスケジュールの1~24に色を付けてください

入力が終わったらOKを (ニ)ニック してください

録画が開始されると各カメラ画面の右上に時計マークが表示されます

## 3-8. スケジュール録画(モーション録画)

モーション録画について画面上の動きに反応して録画するモードです

1. 右クリック メニューを開き、「システム設定」

を (フェッック) します

2. 【 録画設定】を 左クリック します

モーション録画について

本製品のモーション録画は

IPカメラのモーション機能を利用します

録画開始はIPカメラに依存されますので

ネットワーク環境の遅延やカメラ信号が弱い場合

カメラとの連携が出来ずに録画開始にならない場合が ありますので常時録画をお勧めします

![](_page_15_Figure_12.jpeg)

分割画面 ビデオ管理 システム設定 ビデオ再生 バックアップ ウィザード

b

88

嗎 奋 ÖÖ 円  $\circ$ 

左クリック

モージョン録画をしたい場合スケジュール設定をしてください  
\n通常画面で (
$$
\sum_{\text{E2122}}
$$
) しサブ画面が表示されたら システム設定を ( $\sum_{\text{E2122}}$ ) してください  
\nシステム設定したいカメラの入カチヤンネルを指定してください  
\n録画モードを選ւしてください  
\n\n  
\n時間 : 通常録画  
\nモージョン : 勤体検知録画  
\nアラーム : センサースカ(本製品には対応しません)  
\n設定したい矐日及び時間をクリックすると常時録画は あ色 モージョン録画は 緶色になるは  
\n録面したい時間帯をクリックすると常時録画は あ色 モージョン録画は 累色になるす  
\n録画したい時間帯をクリックしてください  
\n24時間録画の場合はスケジュールの1~24に色を付けてください  
\n入カが終わった5OKを ( $\sum_{\text{E2122}}$ ) してください

録画が開始されると各カメラ画面の右上に人のマークが表示されます 通常録画を有効にしてある場合は 通常録画が優先されます

モーション録画するためには、設定が必要です チャンネル設定を(左クリック)し、 ビデオ検出を(左クリック)します 検知時の処理方式を設定します。有効にする場合は チェックを入れます チャンネル :設定するチャンネル番号を指定の上 有効にチェックを入れます 検出 :モーションを選択します (PIRには対応しません) 感度 :感度を調整します アラーム期間:アラーム継続時間を選択します ブザー :検知時、本機よりブザー音を鳴らします E-mail通知 :検知時に通知メールを送信します ※メール設定時有効 APPアラーム:本機では使用しません 全画面表示 :モーション検知時、全画面にします IPCアラーム:本機非対応 検知時間を設定します アーミング時間を(左クリック) 下記の画面が表示されます アラーム反応時間を 月~日曜日の深夜0:00~24:00で設定します 5. モーション検知エリアが設定できます 【エリア編集】を、 (ニ) ニック すると、

#### 出荷時は、全範囲が検知エリアに設定されていま す(水色部分)

カイリック し、【全消去】を、 (\*\*) <sub>たクリック</sub>) します

エリア指定画面が表示されます

マス目を、クリックしドラックすることでエリア指定が できます

$$
\bigoplus_{\overline{A} \not\supseteq y \not\supseteq} \overline{C} \cdot [\overline{R} \delta] \& \bigoplus_{\overline{A} \not\supseteq y \not\supseteq} \overline{C} \overset{\overline{A}}{R} \overline{C} \overline{J}
$$

![](_page_16_Figure_6.jpeg)

\_\_\_\_\_\_\_\_\_\_\_\_\_\_\_\_\_\_\_

# 3-9. 録画再生

$$
(\underbrace{\bigodot_{\text{K21:1:2}}}_{\text{K21:1:2}} \text{X=1}-\text{E}^{\text{H}}\text{H}^{\text{H}}\text{C}^{\text{H}}\text{C}^{\text{H}}\text{H}^{\text{H}}\text{H}^{\text{H}}\text{H}^{\text{H}})
$$

を (D<sub>たクリック</sub>) します

![](_page_17_Picture_409.jpeg)

![](_page_17_Picture_410.jpeg)

録画された映像を検索するモードになります

録画再生モードになったら右上のカレンダーから再生したい日付を選択して下さい カレンダー下の再生したいカメラ番号を選択して下さい(カメラの画素数により、台数が制限されますので、 複数チャンネル同時に再生出来ない事があります。)

検索する録画モードを選択して下さい

検索時間 日付と時間を入力してください(00:00-23:59の場合はその日のデータ)

入力が出来たら 棪案ボタンを
$$
\underbrace{\bigoplus_{\texttt{#21:22}}
$$
してください

録画データに色が付いて表示されますので再生したい時間帯を ( ニュック) して下さい

再生したい時間を 左クリック したら再生ボタンを 左クリック すると再生が始まります

再生中に (ニ) すると通常モードに戻ります

![](_page_18_Figure_0.jpeg)

※【注意】※ バックアップ時間は、30分を目安に行ってください。長時間を一度にしようとすると長 時間かかったり、エラーの原因になります。 例)24時間バックアップする場合、48回バックアップする必要があります。

4. 録画データーリストが表示されます。

バックアップしたいデータにチェックを入れ、【 バックアップ 】を (ニ) ニック) します

バックアップが開始しますが、ファイルを複数選んだ 場合数分間かかる場合もありますのでお待ちくださ い

5. 【 完全 バックアップを正常に記録してください 】が表示しましたら、 【 OK 】を ( – )  $_{\overline{L}(\mathcal{D})}$ します

## バックアップデーターが再生できない際の解決方法

本製品の録画データーをバックアップする際、PC で再生できない場合があります。 再生できない原因は、使用した再生ソフトが録画データーのコーデック形式「H265」に 対応していないためとなります。 その際はお手数をおかけしますが、別途 H265 形式対応のソフトをご使用頂けますようお願い致します。 ※ H265 再生ソフト例 VLC プレイヤー、GOM プレイヤー等

# **4. メニュー説明**

#### 4-1. サブメニュー

![](_page_19_Picture_385.jpeg)

### 4-2. 分割画面

- X1表示 :1画面に切り替えます カメラ番号を選択すると対象のカメラが1画面表示されます
- X4表示 :4分割表示に切り替えます
- X6表示 :6分割表示に切り替えます
- X8表示 :8分割表示に切り替えます
- X9表示 :9分割表示に切り替えます
- X10表示 :10分割表示に切り替えます

### 4-3. ビデオ管理

- プロトコル :検索するカメラのプロトコルを選択します デフォルト、N1、ONVIF デフォルトは検索で きる全てのカメラを表示します N1 はこのモニター専用のカメラのみを 検索します ONVIF は ONVIF 対応のカメラのみを 表示します サーチ :ネットワークカメラを検索します
- マッチコード: WiFi対応のカメラとペアリング 接続を行います。
- 1台追加 :検索されたカメラを追加します
- IPの変更 :検索されたカメラのIPアドレスやポート、 ユーザー名、パスワードを修正できます

![](_page_19_Picture_386.jpeg)

![](_page_19_Picture_387.jpeg)

 $\overline{r}$ 

![](_page_19_Figure_18.jpeg)

アドバンスト :

- 追加を繰り返す許可:1台のカメラに対して複数のチャンネルから 同時に接続し同時に映像を見ることができます。
- 自動ビットレート :メインストリームとサブストリームを自動的に認識する
- 削除 :選択された追加カメラを削除します
- すべて削除 :追加されたカメラを全て削除します
- チャンネル編集:追加されたカメラのIPアドレスやポート、ユーザー名、パスワードを修正できます
- チャンネル設定:追加されたカメラの解像度やフレームレートなどを表示します

この画面でカメラの設定は変更できません

- Wireless設定 :WiFiで追加できるカメラのリストを表示します
- リピーター :カメラ間でのWifi接続の設定ができます。

### 4-4. システム設定 - 基本設定

モニターレコーダーの設定画面が表示されます

#### 4-4-1. 一般設定

- 言語 :日本語に設定されています
- ディスプレー解像度 :モニターに合わせて解像度を 最大にしてください

※注意※ 本体モニターのみでご使用の場合は1280× 1024に設定してください。1440×900,1080P は外部モニター接続時にご使用いただけます。 (本体モニターでは画面が一部ずれて表示され ますが、これは仕様となります)

![](_page_20_Figure_17.jpeg)

![](_page_20_Picture_320.jpeg)

![](_page_20_Picture_321.jpeg)

#### 4-4-2. 時間設定

- 日付の形式 :日付表示形式が選択できます
- 同期時刻 :有効にするとインターネット 時刻と同期します 有効にするとシステム日付、 時刻は手動で行えません
- タイムゾーン:+09:00 日本
- 日付の形式 :日付表示形式が選択できます
- システム日付:日付の変更ができます
- システム時刻:時刻の変更ができます

時刻形式 :時刻表示を12時間表示と24時間表示で切替できます

# 4-4-3. HDD設定

ハードディスクリスト :内蔵されているHDDの表示 上書き :チェックを入れると上書きをします フォーマット :選択したHDDをフォーマットします ※フォーマットは全てのデータを 削除します

![](_page_21_Figure_11.jpeg)

![](_page_21_Figure_12.jpeg)

#### 4-4-4. セットアップエラー

- 警報サイン :有効にチェックを入れます エラー種類を選択します
- HDDが見つからない: HDDが内蔵されていない又は 未認識
- ディスクエラー :内蔵HDDにエラーが発生
- ディスク領域の不足 : HDDの容量不足
- ネットワークの切断 : LANケーブルの切断など
- このIPアドレスが重複しています: IPアドレスの重複
- レコードエラー :録画されなかった
- すべて :全項目に対応します
- ブザー :エエラー発生時ブザーを鳴らします
- E-MAIL通知 :エラー発生時メールを送ります
- ※注意※ 【警告サイン】有効にチェックを入れるとエラーを画面左下にビックリマークが表示されます。 ビックリマークを消すには、【警告サイン】有効のチェックを外し、【適用】を左クリックで消えます。

![](_page_21_Figure_25.jpeg)

# 4-5. システム設定 - 録画設定

録画スケジュールなどの設定

#### 4-5-1. 記録的計画

チャンネル :設定するカメラ番号を選択して下さい コピー先 :設定内容を他のカメラにコピーできます 赤(時間) : 常時録画 緑(モーション) :モーション録画 黄(アラーム録画):本機には対応しません

3.7, 3.8参照

![](_page_22_Figure_6.jpeg)

# 4-6. システム設定 - ネットワーク設定

インターネットの設定

#### 4-6-1. ネットワーク設定

DHCP :ルーターから自動でIPアドレスを設定 します DHCPのチェックを外すと手動設定が 出来ます QRコード表示:携帯のアプリ用IDの表示

![](_page_22_Picture_373.jpeg)

#### 4-6-2. DDNS

外部からPCや携帯で見る場合に固定IPの代わりにDDNS が使用できます

Dyndns、3322、Changeip、No-ip、Oray、NVR163

フリーDDNSの登録のサポートは行っていません

![](_page_22_Figure_16.jpeg)

#### 4-6-3. E-Mail

例としてGmail での設定登録方法を記載しています。(google アカウント、Gmail アドレスを取得した状態が 前提となります)

※「E-Mail の機能」を有効にした後、「その他のパラメータ」にチェックを入れてもらうと各種設定項目が表示 されます。

SMTPプロバイダー:「Gmail」を選択します。

- 送信者 :取得したGmailアドレスを入力 します
- パスワード :取得したGmailアドレスと 連携してしているGoogleアカウン トのパスワードを入力します。
- SMTPサーバー :「smtp.gmail.com 」と入力します
- ポート : [465 | を入力します。
- 暗号化の種類 : 「SSL あたち効にします。
- 受信者1.2 :受信側のメールアドレスを入力
- タイトル :件名です。お好きな 件名を入力します。(英数字)
- インターバル :次のメールを送るまでの秒数(1 ~3600 秒)
- ヘルスメッセージ間隔:ネットワークの正常な通信を確認するためのメールです。画像は添付されません。
- 有効にすると、動体検知設定の有効無効にかかわらず、指定した間隔で通知メールが送信されます。

※注意※ 近年、セキュリティーが強化されうまくメールが届かない実例が増えています。

お勧めの機能ではありません

#### 4-6-4. Wireless 設定

専用カメラのWiFi設定を確認できます

#### 4-6-5. PPPoE

ネットワーク接続時にルーターを使わず直接ONUなどに 接続する場合に設定してください

PPPoE設定内容に関しましてはプロバイダーからの情報 を元に

入力して下さい

![](_page_23_Figure_23.jpeg)

![](_page_23_Figure_24.jpeg)

#### 4-6-6. 無線ネットワーク

インターネットに接続したWi-Fiルーターをご利用いただ ける場所では、本機をLANケーブルによる有線接続 ではなく、WI-Fiでルーターに接続してご利用いただくこと が可能です。 無線LAN :利用する場合はチェックしてください。 MACアドレス :本機の無線LANデバイスの MACアドレスが表示されます。 ネットワークを選択してください:本機設置場所で利用で きるWi-Fiの一覧を表示します。接続するWi-Fiを選択して 下さい WiFiの名前 :選択したWi-Fiの名前(SSID) パスワード :選択したWi-Fiのパスワード(暗号化キー) を入力してください

信号 :信号強度を表示します

Wirelessチャンネル :Wi-Fiのチャンネルを表示します 詳細を見る :Wi-Fi接続の詳細を表示します。

4-7. システム設定 - チャンネル設定

カメラの設定

#### 4-7-1. エンコード設定

カメラの解像度やフレームレート情報が確認できます カメラの情報を表示するだけなので設定変更はできません

エンコードモードのみは変更が可能です。 AVストリーム :映像と音声の録画と録音 ビデオのみ :映像のみ録画

#### 4-7-2. PTZ 設定

![](_page_24_Picture_528.jpeg)

一般設定 | 録画設定 ネットワーク設定 チャンネル設定 システム管理者 無線LAN 有効 ネットワーク設定 ネットワーク設定を選択してください 84:6a:ed:XX:XX:XX WiFiの名前 信号 MACアドレス WiFiの名前 WTW-SALE-2G DDNS WTW-WEE WTW-SALE-2G WiFiの名前 E-Mail  $\overline{00}$ パスワード 80008000 WTW Wireless設定 信号 優れました PPPoE Wirelessチャンネル 3 : 1 無線ネットワーク 詳細を見る ন $\frac{1}{1}$ বাস WiFi接続が成功しました **適用 | [ OK ] 取リ消し**  $\Box$ 

![](_page_24_Picture_13.jpeg)

![](_page_24_Figure_14.jpeg)

![](_page_24_Figure_15.jpeg)

#### 4-7-3. チャンネルOSD

![](_page_25_Picture_474.jpeg)

#### 4-7-4. ビデオ検出

- チャンネル :設定するチャンネル番号を指定の 上有効 にチェックを入れます
- 検出 :モーションを選択します (PIRには対応しません)
- 感度 :感度を調整します
- アラーム期間 :アラーム継続時間を選択します
- ブザー :検知時、本機よりブザー音を鳴らします
- E-mail通知 :検知時に通知メールを送信します ※メール設定時有効
- APPアラーム :本機では使用しません
- 全画面表示 :モーション検知時、全画面にします
- IPCアラーム :本機非対応

#### 4-7-5. ビットレート

カメラの通信状態 ビットレートを表示します

### 4-8. システム設定-システム管理者

システム管理

#### 4-8-1. バージョン情報

モニター本体のバージョン情報を表示します

![](_page_25_Figure_19.jpeg)

![](_page_25_Picture_20.jpeg)

![](_page_25_Figure_21.jpeg)

![](_page_25_Picture_475.jpeg)

#### 4-8-2. システムログ

モニター本体のシステムログを見ることができます

#### 4-8-3. ユーザー管理

ユーザーの追加・権限・パスワード変更ができます。 パスワード変更についてはP9参照

#### 4-8-4. アップグレード

モニター本体のアップグレードができます

一般設定 | 録画設定 ネットワーク設定 チャンネル設定 システム管理者 ⊺▼ バーション情報 イベントタイプ システム起動時  $\overline{2023/01/01}$  31 00 : 46 : 33 0 開始時間 システムログ 終了時間 2023/01/29 | 31 | 23 : 46 : 33 | (9 | 検索 ID | ログ時刻 | ログの詳細 ユーザー管理 アップグレード メンテナンス 工場出荷時設定  $\sqrt{1 + 1}$ **[ OK ] 取り消し)** |一般設定 |録画設定 ネットワーク設定 チャンネル設定 システム管理者 バーション情報 ID ユーザー名 スーパユ ユーザの追加 1 admin はい システムログ ユーザーの削除 2 3 |<u>ー クーショット</u><br>|ユーザの編集 ユーザー管理 4 パスワード設定  $\frac{1}{5}$ アップグレード 6 7 メンテナンス  $\frac{1}{8}$  $\overline{9}$ 工場出荷時設定 10 11 12 ( [ OK ] 取り消し) | 一般設定 | 録画設定 ネットワーク設定 チャンネル設定 システム管理者 バーション情報 ローカルアップグフレード ロゴ チャンネルロゴ オンラインアップグフレード システムログ ユーザー管理 アップグレード メンテナンス 工場出荷時設定

#### 4-8-5. メンテナンス

モニター本体の自動再起動機能が使用できます 無効・毎日・毎週・毎月から指定してください

![](_page_26_Picture_331.jpeg)

**(適用 | [ OK ] | 取り消し)** 

デバイスのアップグレード中は、デバイスの電源を入れたままにしておいてください。

# 28

# **https://wtw.support/wtw/eagle-app-cms-win**

**https://wtw.support/article-categories/software**

使用説明は、下記アドレスを参照ください。

WTW EAGLE(イーグル/NV2)をダウンロードしてください

# 再起動 :モニター本体を再起動します

パンチルトズームカメラを使用した場合

操作パネルから上下左右ズームの操作ができます

# **5. ネットワーク(PC)**

PCで遠隔監視する場合、

上記アドレスから

# 4-11. システム終了

ログアウト:ログアウトします

# 各カメラの色彩調整ができます

4-10. PTZ操作

4-9. 色彩調整

設定 変更したいカメラを1画面表示させてから色彩調整してください

### **(適用 | [ OK ] | 取り消し)** デフォルト 色相 曰 明るさ  $\Box$ 日 明るい H

一般設定 | 録画設定 ネットワーク設定 チャンネル設定 システム管理者

簡単な復元 保持(チャネル、ネットワーク、ユーザー)構成

Г

コントラスト 日 シャープネス 一 日

![](_page_27_Figure_12.jpeg)

バーション情報 システムログ

![](_page_27_Figure_13.jpeg)

**[OK] | 取り消し** 

 $\overline{\mathbf{H}}$  $\overline{H}$  $\overline{|\mathbf{v}|}$ 

![](_page_27_Picture_14.jpeg)

![](_page_27_Picture_15.jpeg)

WTW-BOGEY シリーズ

# 4-8-6. 工場出荷時設定

設定内容のインポート・エクスポートができます

### 5-1. 携帯電話監視

本製品はスマートフォン(iPhone 、Android 搭載)で監視が出来ます スマートフォン以外の端末では 遠隔監視できません

右クリック で、メニューから「ネットワーク設定」 を 左クリック します

右記の画面は、スマートホンの入力画面で使用しますので表示させてお いてください

![](_page_28_Picture_5.jpeg)

![](_page_28_Picture_6.jpeg)

⑧【OK】をタップしてください パスワードは英数字使い6文字~20文字以内で 入力してください

![](_page_28_Picture_8.jpeg)

### 5-2. アプリの使用方法

#### トップ画面

- ① デバイス別表示/グループ表示を切り替えます。
- ② デバイス追加時タップします
- ③ デバイスの名前を表示します
- ④ カメラのID 番号を表示します
- ⑤ アラームのON/OFF ・設定画面・ デバイス名の変更・ デバイスの削除が出来ます
- ⑥ デバイス(録画機またはカメラ)の映像を表示します。 デバイスがネットワークに接続されていない時は、 この付近に【オフラインデバイス】と表示されます。
- ⑦ 警報通知の履歴を確認できます。
- ⑧ 他のユーザーとデバイスを共有します
- ⑨ 録画内容を再生します。
- ⑩ デバイス一覧画面を表示します
- ⑪ 本機非対応
- ⑫ 塚本無線商品案内
- ⑬ アカウント情報やアプリの各種設定をおこないます

![](_page_29_Picture_16.jpeg)

ライブドュー画面

カメラのライブビュー画面(リアルタイム映像)を見ることができます。 ※連続して見られるのは10分間以内です。

10分経過すると、いったん接続が切れますので、続けて見る場合は再 接続してください。

- ① 画面を戻します。
- ② タイトル・通信スピードを表示します
- ③ 設定画面を表示します。
- ④ 映像表示を切り替えます。 映像表示部をダブルタップ(2度押し)すると分割表示・ 1台表示・ 拡大表示が順に切り替わります。 映像表示部を左右にスワイプする(指でなぞる)と次のカメラの画像に 切り替わります。
- ⑤ 画面の分割数を変更します。
- ⑥ 画質を切り替えます。HD:高画質 / SD:標準) 高画質時はデータ通信量が増加します。
- ⑦ マイク搭載カメラの場合音声の再生をON/OFF
- ⑧ 現在の再生画面をスマートフォンに保存(静止画)
- ⑨ 現在の再生画面をスマートフォンに録画(動画)
- ⑩ 全画面表示に切り替えます。
- ⑪ 首振り機能つきカメラの場合首振り操作できます。
- ⑫ 録画内容を再生します
- ⑬ 検知の履歴を確認できます。
- (4) 首振り機能つきカメラの場合、 よく見る場所を登録できます。
- ⑮ 通話対応カメラの場合、通話を開始します。
- (6) カメラ本体からアラームを鳴らします ( 対応しているモデルのみ)
- ⑰ その他の機能(巡回・アルバム閲覧・PTZ 調整・ 赤外線暗視・動体検知)の設定をおこないます。
- ⑱ 全画面表示を終了します
- ⑲ カメラからアラームを鳴らします(⑯と同じ)
- ⑳ 画面全体に拡大表示します (ほとんど変化がない場合があります)

![](_page_30_Figure_24.jpeg)

![](_page_30_Picture_25.jpeg)

31

#### リプレイ(録画再生)画面

- ①トップ画面に戻ります。
- ② 設定画面を表示します
- ③ 再生するカメラ(チャンネル)を切り替えます。
- ④ 本機非対応
- ⑤ 録画データを選択してダウンロードします。
- ⑥ 音声の再生をON/OFF します。
- ⑦ 再生中の画面をスマートフォンに保存します(静止画)
- ⑧ 再生中の映像をスマートフォンに保存します(動画)
- ⑨ 全画面表示に切り替えます
- ⑩ 再生する録画の日付を切り替えます
- ⑪ タイムバーを左右にスワイプ(指でなぞる)ことで、 再生する時刻を選択します。タイムバー上で2本指 を開いたり閉じたりすると、タイムバーの目盛り間 隔を広げたり縮めたりできます。
- ⑫ ライブビュー画面に戻ります。
- ⑬ 録画データを選択してダウンロードします(⑤と同じ)
- ⑭(全画面表示時のみ)全画面表示を終了します。
- ⑮(全画面表示時のみ)画面全体に拡大表示します(ほとんど変化のない場合があります)。

![](_page_31_Picture_17.jpeg)

![](_page_31_Picture_18.jpeg)

## 他のスマートフォンに視聴を許可する(デバイスの共有:シェア機能 ) 共有元スマートフォンの操作

- ①【 WTW-EAGLE 】アプリのトップ画面【 共有 】をタップしてください。
- ②【 デバイス共有 】画面の【 権利の共有 】で、共有相手に許可する機能を 選択してください。
- ③【 QRコードの有効期間 】で、表示する共有用QRコードの有効期間を選 んでください。

有効期間を短くすると、QR コード画像が流出した場合、意図 しない相手に共有されるのをを防ぐことができます。

![](_page_32_Picture_6.jpeg)

④ 右上の【 完了 】をタップすると、共有用のQRコードが表示されます。

※【 シェア 】をタップすると、メールやメッセージアプリ等で、遠隔地にいる共有相手にQR コードの画像 を送ることができます。

### 共有相手スマートフォンの操作

- ⑤ 共有相手のスマートフォンに 【WTW-EAGLE】アプリをインストー ルし、ユーザー登録をおこなって下さい (P.29 参照)
- ⑥ 共有相手のスマートフォンで 【WTW-EAGLE】アプリを起動し、画面 右上の【+】をタップして、④で生成した共 有用QR コードを有効期間内に読み込んでください。
- デバイス グループ  $\bullet$ デバイス グル-キャンセル (共有)Bogey 8 カメラ追加 *㻵㻰㻦㻌㻵㻼㻯㻤㻤㻤㻤㻤㻤* あなたの友人は、彼のデバイスを表示するよ<br>うにあなたを招待しています。 **(6)** ⊕ このテバイスにアクセスするには、下の[追加]? デバイスを追加 *䜽䝸䝑䜽䛧䛶䛟䛰䛥䛔䚹*  $\blacksquare$ Б *⏕ 䜰䝷䞊䝮 ㏣ຍ ䷻*  $\bullet$  $\circledcirc$ Ä *䝕䝞䜲䝇 䝕䝰 䜰䜹䜴䞁䝖 䝰䞊䝹 䝕䝞䜲䝇 䝕䝰 䜰䜹䜴䞁䝖 䝰䞊䝹*

*㻵㻰㻦㻌㻵㻼㻯㻤㻤㻤㻤㻤㻤*

*䝕䝞䜲䝇ྡ䜎䛯䛿㻵㻰䜢ධ䜹䛧䜎䛩*

デバイス グループ

 $\bigoplus$ 

 $\frac{1}{2}$ 

 $\triangle$ 

*㻮㼛㼓㼑㼥*

- ⑦【 カメラ追加 】画面で【 追加 】をタップしてください。
- ⑧ アプリトップ画面に共有したデバイスが表示されます。※デバイスの名前の前に【( 共有)】と表示されます。

レコーダーの登録をする為に【 デバイスを追加 】【 + 】を押してください

![](_page_33_Figure_2.jpeg)

【 追加】を左クリックします インスコード 任意でデバイス名を設定して、 【 OK 】をタップ すれば登録は完了になります。 登録が完了するとデバイス追加の画面に録 画機が追加されますので そちらをタップすると接続できます。

*䝰䞊䝹*

# 5-3. グループ(マルチ)画面設定方法

【 WTW EAGLE 】アプリを利用するデバイスが複数台ある場合マルチ画面で見ることが可能です。

![](_page_34_Picture_3.jpeg)

 1.【 グループ 】をタップします。 2.【 + 】をタップします。

![](_page_34_Picture_5.jpeg)

 3.複数台のリストが表示されますので 写真をタップし、リストに追加します

![](_page_34_Picture_7.jpeg)

4.グループ名を入力します(任意) 5.【 完了 】をタップして終了です

![](_page_34_Picture_9.jpeg)

- 6.デバイスの画面に新規にグループ割りされた 写真が作成されます。 4 画面もしくは16 画面で見ることが可能です。
- ※注意※ シェアされたカメラは、リストアップされませんのでグループに加える事はできません。

# **6. その他の操作**

### 6-1. メール設定

メール設定を行うことで、動体検知設定時に画像付きメールによる通知を実行することができます。メー ル設定では、Gmail アドレスを使用します。Gmail アドレスをお持ちでない場合は、Google のホームペー ジからメールアドレスを取得してご利用ください。

※メール機能のご利用にはインターネット接続が必要です。

![](_page_35_Figure_5.jpeg)

![](_page_35_Figure_6.jpeg)

![](_page_35_Picture_7.jpeg)

![](_page_35_Figure_8.jpeg)

メールが受信できているかをご確認ください。

3. 受信メールアドレスにテストメールが届いていることを確認して、「E-mail」設定画面の「OK 」

![](_page_35_Picture_11.jpeg)

「タイムアウト ネットワークを確認してください」と表示された場合は設定に誤りがあるか、インターネットに 接続されていません。

設定及びLAN ケーブルの接続を確認し、再度テストを行ってください。

「送信者が間違っています」というようなメッセージが表示された場合はGmail側のセキュリティでブロックさ れている可能性がありますので、下記の手順で変更をお願いします。

![](_page_36_Picture_4.jpeg)

Gmailセキュリティ設定の変更。

・まずGmail受信ボックスに「安全性の低いアプリからの アクセス」というような内容でメールが届いているかを 確認してください。

・メールを開くと本人認証の項目がありますので、認証を選択をクリックしてください。

・受信メールでの認証後、googleアカウント管理からセキュリティの項目を開きます。

- ・「安全性の低いアプリからのアクセス」という項目があります。初期設定は「オフ」になっていますので 「オン」に変更して下さい。
- ・設定変更後、録画機本体のメール設定から「テスト」を (◯<del>ニ</del>–––––––––<br>・設定変更後、録画機本体のメール設定から「テスト」を (◯<del>産</del>ッック) して成功と表示されれば完了です。

#### ※注意※

Gmail等メールアプリのセキュリティが年々強化されており、使用者の機器のセキュリティを緩めなけれ ばメールが届かないという報告が多く寄せられるようになっています。 スマートホンの通知機能を代用されることを推奨します。

# **パソコンから遠隔監視する場合**

※先にスマートフォン設定を済ますとパソコン設定が楽になります

**1** 下記のURL からパソコン専用のソフトをダウンロードし、パソコンへインストールします

# **https://wtw.support/article-categories/eagle-cms/**

**2** インストールが完了したらデスクトップに【WTW EAGLE】が追加されるので起動します

![](_page_37_Picture_6.jpeg)

ログイン後のソフトの使用方法に関しては下記のURL から簡単な説明書が確認出来ます

# **https://wtw.support/wtw/eagle-app-cms-win/**

![](_page_37_Picture_9.jpeg)

スマートフォンで確認する場合は左のQRコードからアクセス出来ます

# **補足1:防犯灯カメラのホワイトLED の点灯方法**

![](_page_38_Figure_2.jpeg)

※注意※ モーション録画を設定します(簡単取説P09を参照), モーション録画が設定されていませんと 動作しません。

- **5** 防犯灯を常に点灯させる際はイルカモードを【フルカラーモード】に変更してください
	- 防犯灯は夜間のみにしか点灯しません
	- ※2 カメラ設置周辺に街灯や他のセンサーライト等がある場合は防犯灯が正常に点灯しません 防犯灯が約 40 秒点灯 → 約 10 秒消灯を繰り返している場合は上記のような設置環境の 恐れがございます必ず真っ暗な所に設置ください

![](_page_39_Figure_4.jpeg)

# **補足2:解像度変更に伴い、本体画面の映像がズレてしまう場合**

本体設定の【ディスプレイ解像度】に【2K 30Hz】とありますが、本体の画面表示が ズレてしまう為、こちらの解像度では使用しないでください。 変更した場合は何も操作せずにそのままお待ち頂くと画面が元に戻ります。 万が一画面が元に戻らず、本体の画面の映像がズレてしまい設定等に支障が出る場合は、別途外部モニ ターを用意頂きそちらに映像を映して解像度を戻して頂くようお願いいたします。 ※【2K 30Hz】で使用する際は4K 対応のモニターを別途用意して頂く必要が ございます。本体と外部モニターをHDMI で接続してご使用下さい。

# **補足3:チャンネルの順番を変更する方法**

![](_page_40_Figure_2.jpeg)

![](_page_40_Figure_3.jpeg)

# **よくある質問**

質問1 【 カメラ登録後の画面のチャンネル変更方法 】 こちらのURL からご確認をお願いいたします https://wtw.support/wtw/livevideo-position-nv2

![](_page_41_Picture_3.jpeg)

- < 【 マイク付きのカメラの音声がモニター本体から出力できない 】 モニター本体にはスピーカーが内臓されていません 簡単取説書P1【機器のセットアップ】に記載ある⑦音声出力 (3.5mm オーディオプラグ端子) へ別途スピーカーを接続して頂くか、 ⑥、②HDMI 出力端子へスピーカ内臓のモニターをHDMI ケーブルで接続します
- < 【 パンチルト( 首振り) カメラをモニターから操作する方法 】 こちらのURL からご確認をお願いいたします( 動画2 分3 秒から) https://wtw.support/wtw/sensor-light-set

![](_page_41_Picture_6.jpeg)

質問 4 【 デジタルズームの方法 】

ライブ映像でのデジタルズーム

カメラの映像を左クリックしますと映像の下に4 つのアイコンが表示されます

![](_page_41_Picture_11.jpeg)

左から 2 番目の【ズームインします】を左クリック後、マウスホイールをスクロールしますとズームします 元の分割画面に戻る場合はマウス右クリックをしてください

録画再生時のデジタルズーム

録画映像再生中の映像画面を【左クリックしたまま】マウスを動かしますと、黄色の枠が表示されます 左クリックしたまま枠を調整して頂き、クリックから指を離すと黄色い枠内をズームします

#### 質問 5 【 イルカモードについての機能説明 】

#### P18 に表示されいてるイルカモードについての説明

![](_page_41_Picture_262.jpeg)

※上記のイルカモードは一部のカメラのみ設定が出来る項目になります 設定後カメラに何も変化がない場合は使用できない機種である恐れがございます

# **トラブルシューティング**

【症状】 急にカメラの映像が映らなくなった 【確認1】カメラの電源が正常に入っているかご確認ください 確認方法 ➡ 夜間カメラの赤外線LED が点灯しているかで判断できます 点灯していない場合は下記の点を確認ください 【1-1】イルカモードの設定が【デーライト】になっていないか 【1-2】設置場所のコンセントの電圧は問題ないか ---------------------------------------------------------------------------------------------------- カメラの赤外線LED が問題なく点灯している場合は下記の点をご確認ください 【確認2】電波状態が悪くなっている可能性がございます 【2-1】録画機の再起動及び、カメラの電源の抜き差しで改善されるか様子を見てください 【2-2】電波状態の確認を行ってください(簡単取説P.07 のURL から手順を参照してくださ い)

【症状】 録画が見れなくなった【画面上にHDD を認識していない】表示が出る 【確認1】内蔵されているHDD が認識されているかの確認

確認方法 ➡ マウス右クリック→【システム終了】→【再起動】で録画機を再起動します 起動後、マウス右クリック→【システム設定】を左クリック→画面左側の 【HDD 設定】を左クリックしますと内臓されているHDD のモデル番号等が表 示されます 表示がない場合は内臓されているHDD に不具合が出ている可能性がござい ます

その際はお手数をお掛け致しますが、購入したお店へお問い合わせください